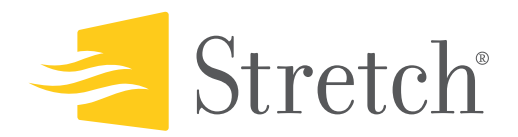

# S5000 Development Tools

<span id="page-0-1"></span><span id="page-0-0"></span>Quick Start Guide Version 1.1

Confidential & Proprietary

Last modified: 03/23/2006

© 2004 Stretch, Inc. All rights reserved. The Stretch logo, Stretch, and Extending the Possibilities are trademarks of Stretch, Inc. All other trademarks and brand names are the properties of their respective owners.

This preliminary publication is provided "AS IS." Stretch, Inc. (hereafter "Stretch") DOES NOT MAKE ANY WARRANTY OF ANY KIND, EITHER EX-PRESSED OR IMPLIED, INCLUDING, BUT NOT LIMITED TO, THE IM-PLIED WARRANTIES OF TITLE, NONINFRINGEMENT, MERCHANTABILITY AND FITNESS FOR A PARTICULAR PURPOSE. Information in this document is provided solely to enable system and software developers to use Stretch S5000 processors. Unless specifically set forth herein, there are no express or implied patent, copyright or any other intellectual property rights or licenses granted hereunder. Stretch does not warrant that the contents of this publication, whether individually or as one or more groups, meets your requirements or that the publication is error-free. This publication could include technical inaccuracies or typographical errors. Changes may be made to the information herein, and these changes may be incorporated in new editions of this publication.

<span id="page-1-0"></span>**Part #: RU-0104-0001-001**

# Contents

### **[Chapter 1 Introduction](#page-4-0)**

### **[Chapter 2 Overview of the Stretch IDE](#page-6-0)**

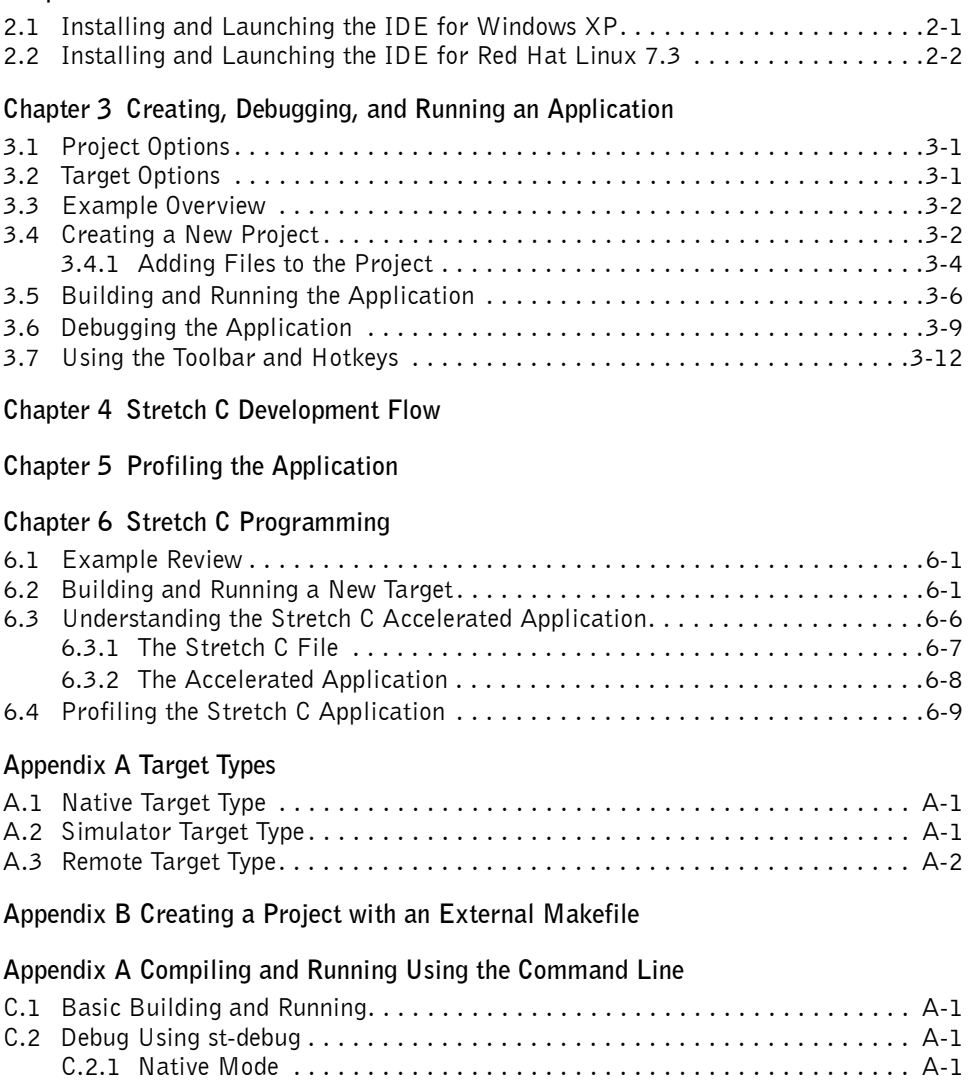

[C.2.2 Simulator Mode . . . . . . . . . . . . . . . . . . . . . . . . . . . . . . . . . . . . . . . . A-2](#page-43-0)

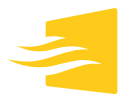

# **Chapter 1** Introduction

<span id="page-4-0"></span>This document provides a step-by-step guide for using the Stretch Integrated Development Environment (IDE) to create, debug, profile, and run a Stretch application.

The first part of this document ([Chapter 2, "Overview of the Stretch IDE"](#page-6-2) through [Chapter 3, "Creating, Debugging, and Running an Application"](#page-8-3)) introduces the Stretch IDE, and it teaches you how to install and launch the IDE. You use a simple application to walk through the steps of creating the project, and running and debugging the application.

The second part of this document ([Chapter 4, "Stretch C Development Flow"](#page-20-1) through [Chapter 6, "Stretch C Programming"](#page-24-3)) describes the Stretch C programming flow. You create a Stretch C file to obtain the large performance gain in using Stretch C Extension Instructions. You also walk through the profile and optimization process using the IDE.

This document does not provide details regarding Stretch's S5 architecture, the Stretch C Compiler, simulator, and so on. Refer to the *SCP Architecture Reference*, the *Stretch C Compiler User's Guide*, the *Stretch Instruction Set Simulator User's Guide*, and the *Stretch Profiler User's Guide* for more technical details.

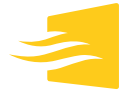

# **Chapter 2** Overview of the Stretch IDE

<span id="page-6-2"></span><span id="page-6-0"></span>The Stretch Integrated Development Environment (IDE) provides users with a graphical user interface (GUI) to efficiently create applications targeted to run on Stretch processors. The major functions of the IDE include:

- Creating and managing projects
- Managing build targets
- Editing files
- Debugging with instruction set simulation
- Debugging on a target system
- Profiling code and analyzing the instruction pipeline

There are two versions of the Stretch IDE: a Windows® version supporting Windows XP<sup>1</sup>, and a Linux version supporting Red Hat<sup>®</sup> Linux 7.3. The examples shown in this document are for the Windows version, but the two versions are similar enough that it is a simple matter to see how to perform the same tasks on the Linux version.

# <span id="page-6-3"></span><span id="page-6-1"></span>2.1 Installing and Launching the IDE for Windows XP

Refer to the Windows XP Stretch IDE installation guide for the installation and launch procedures.

This document occasionally refers to  $\frac{1}{2}$  (STRETCHROOT), the directory where you install your Stretch tools, so you may want to make a note of this directory.

<sup>&</sup>lt;sup>1</sup> Only Professional Edition has been tested.

# <span id="page-7-1"></span><span id="page-7-0"></span>2.2 Installing and Launching the IDE for Red Hat Linux 7.3

Refer to the Linux Stretch IDE Release Notes for the installation and launch procedures.

This document occasionally refers to  $\frac{1}{2}$  (STRETCHROOT), the directory where you install your Stretch tools, so you may want to make a note of this directory.

# **Chapter 3** Creating, Debugging, and Running an Application

<span id="page-8-3"></span><span id="page-8-0"></span>This chapter walks you through the steps for creating, debugging, and running an application with the Stretch IDE.

# <span id="page-8-1"></span>3.1 Project Options

Stretch IDE projects can be created with one of three options: Standard, External Makefile, and Executable.

The Standard option lets you use the IDE to build, debug, and profile applications from scratch. This option is recommended for most users. The project created in this quick start guide uses this option.

The External Makefile and Executable options are for users who prefer to create their own makefiles, but wish to take advantage of some of the IDE features. [Appendix B, "Creating a Project with an External Makefile"](#page-36-1) gives a brief introduction to projects created using the External Makefile option. For information on how to use the external Executable option, refer to the online help in the Stretch IDE.

## <span id="page-8-2"></span>3.2 Target Options

Three types of targets are supported: Native, Simulator, and Remote. For the example in this guide, the Simulator option is used. It generates a binary file to be run on the Stretch Instruction Simulator (ISS).

The Remote option is used for debugging an application on a target board (for example, the development boards S56DB10 and S56DB20).

Using the Native option, the application is compiled for direct execution on the platform or O/S that is running the tools. Under this mode, even Stretch C code is executed natively, which lets you execute functions like printf() inside Stretch C functions.

Refer to [Appendix A, "Target Types"](#page-34-3) for details about different target types.

# <span id="page-9-0"></span>3.3 Example Overview

This document uses a simple color conversion project as an example to illustrate the application development process using the Stretch IDE.

The application reads data from a static array of red, green, and blue pixel values (r, g, b), transforms them into luminance and blue and red chrominance values (y, cb, cr), and checks the results against a static array of expected outputs. Details on this transformation may be found in texts on image and video processing.

# <span id="page-9-1"></span>3.4 Creating a New Project

After launching the IDE (refer to [Section 2.1](#page-6-3) or [Section 2.2\)](#page-7-1), the first step is to create a new project.

#### To create a new project

**1.**Create an empty folder for the project.

For this example, create a folder called  $c:\wedge$ rgb2ycc.

**2.**Copy the following source files from \$(*STRETCHROOT*)/SCC/Examples/ rgb2ycc, where \$(*STRETCHROOT*) is the root directory where you installed the Stretch tools, into the new project folder.

```
data.h
rgb2ycc_a.c
rgb2ycc_b.c
rgb2ycc.xc
```
If these copies are read-only, you may want to make them writable.

**3.** From the menu bar, choose File →-> New Project to create a new project. The New Project dialog appears (see Figure 3-1).

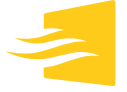

#### **Figure 3-1 New Project dialog**

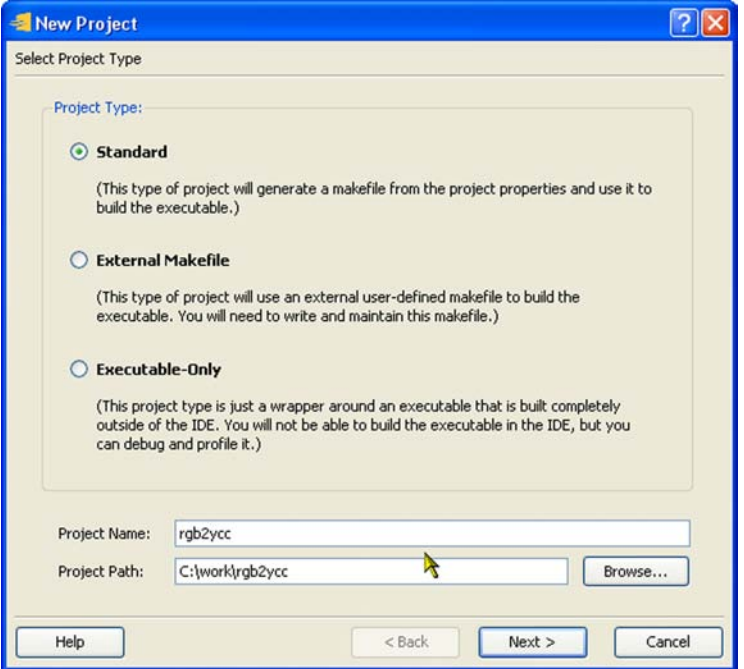

#### To select project options

**1.** From the Select Project Type dialog, click the Standard radio button.

- **2.**In the Project Name field, type "rgb2ycc".
- **3.**Click the Browse button to set the Project Path.

For this project, simply navigate to the folder that contains the source code (that is, c:\work\rgb2ycc).

**4.**Click Next.

The Select Target Properties dialog appears.

### To select the target name and type

- **1.**In the Target Name field, type "SIM VER=a OPT=0" (see Figure 3-2).
- **2.**In the Select Target Type area, click the Simulator radio button.
- **3.**Click Finish.

The new project is created. The project file rgb2ycc.spf is created under the project path you created in an earlier step.

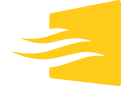

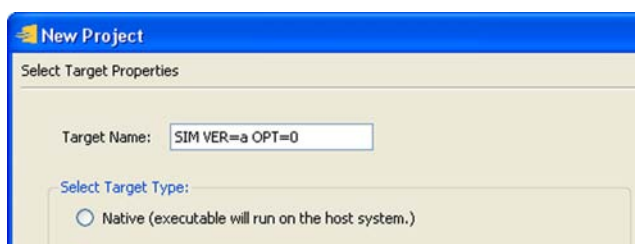

**Figure 3-2 Select Target Properties dialog**

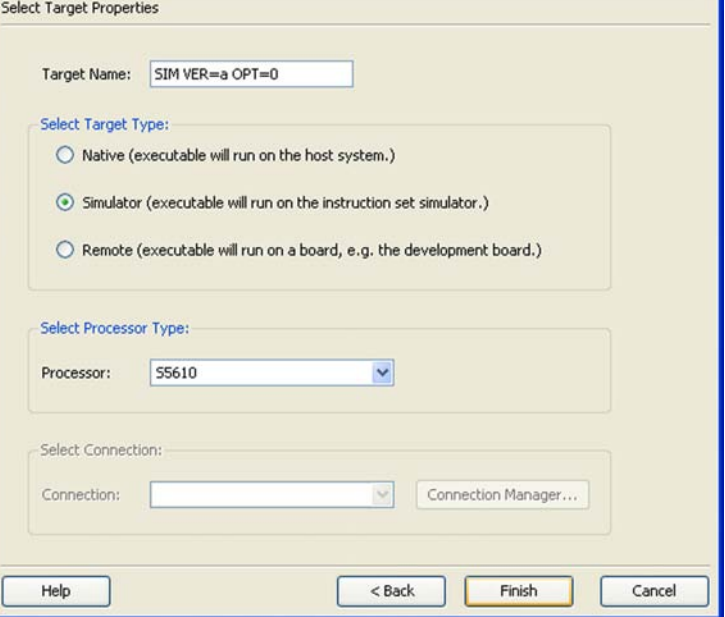

## <span id="page-11-1"></span><span id="page-11-0"></span>**3.4.1 Adding Files to the Project**

Files are divided into *Header Files*, *Libraries*, *Source Files* and *Stretch C Files*.

### To add files to each category

**1.**In the Project Browser pane on the left-hand side of the IDE, click the Header Files file folder (see Figure 3-3). If the Project Browser window is not visible, from the Menu Bar choose View →-> Project Browser.

**Figure 3-3 Selecting source file folder**

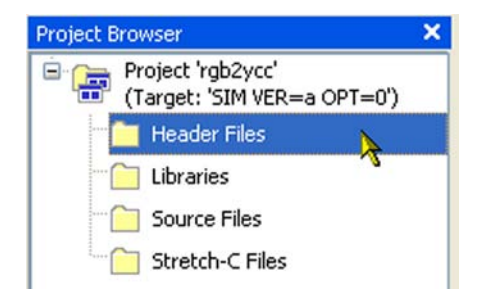

- **2.** From the menu bar, choose Project →->Add Existing Files.
	- A file browser appears.
- **3.**In the file browser, click data.h to add it to the Header Files folder.

 $|?|| \rangle$ 

**4.**Browse to and select C:\work\rgb2ycc\rgb2ycc\_a.c to add it to the Source Files folder.

TIP – You can also add files by right-clicking the File Category symbol and selecting Add Existing Files (see [Figure 3-4](#page-12-0)).

<span id="page-12-0"></span>**Figure 3-4 Add existing files by right-clicking in Project Browser pane**

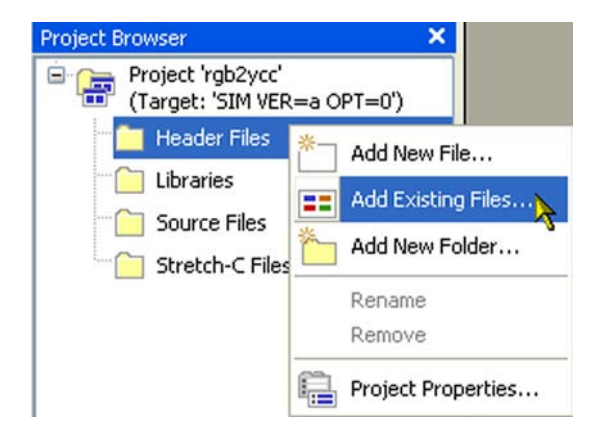

After adding the files, your Project Browser pane should look similar to Figure 3-5.

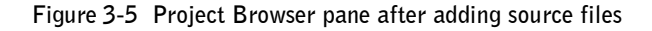

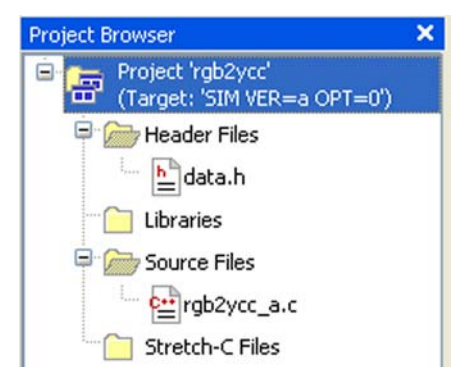

# <span id="page-13-0"></span>3.5 Building and Running the Application

This section shows how to build and run the application.

#### To set up an application to be built and run

**1.** From the menu bar, choose Project →->Project Properties.

This displays the Project Properties dialog (see [Figure 3-6\)](#page-13-1).

<span id="page-13-1"></span>**Figure 3-6 Project Properties dialog**

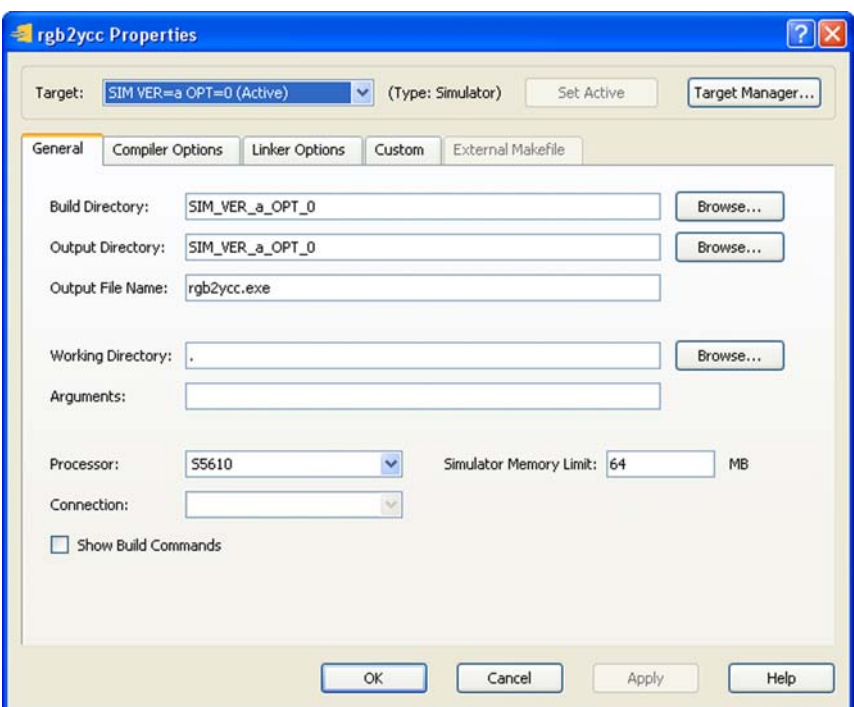

**2.**Click the Compiler Options tab to display the compile options dialog (see Figure 3-7).

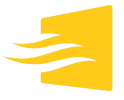

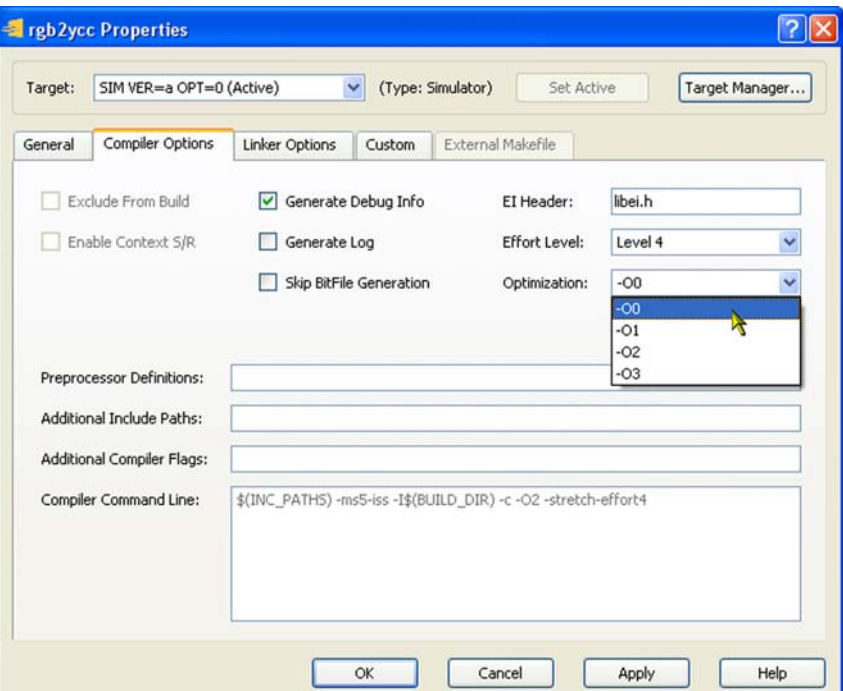

. **Figure 3-7 Compiler Options dialog**

**3.**Click the Generate Debug Info box.

This generates debug information for the debugger to use.

- **4.** From the Optimization drop-down menu, choose the optimization level -O0.
- **5.**Click OK.

### To build the application

1. From the menu bar, choose Build  $\rightarrow$ ->Build (or press F7).

The build progress is displayed in the Build window in the bottom section of the IDE (see [Figure 3-8\)](#page-15-0).

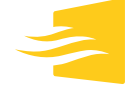

#### <span id="page-15-0"></span>**Figure 3-8 Build progress window**

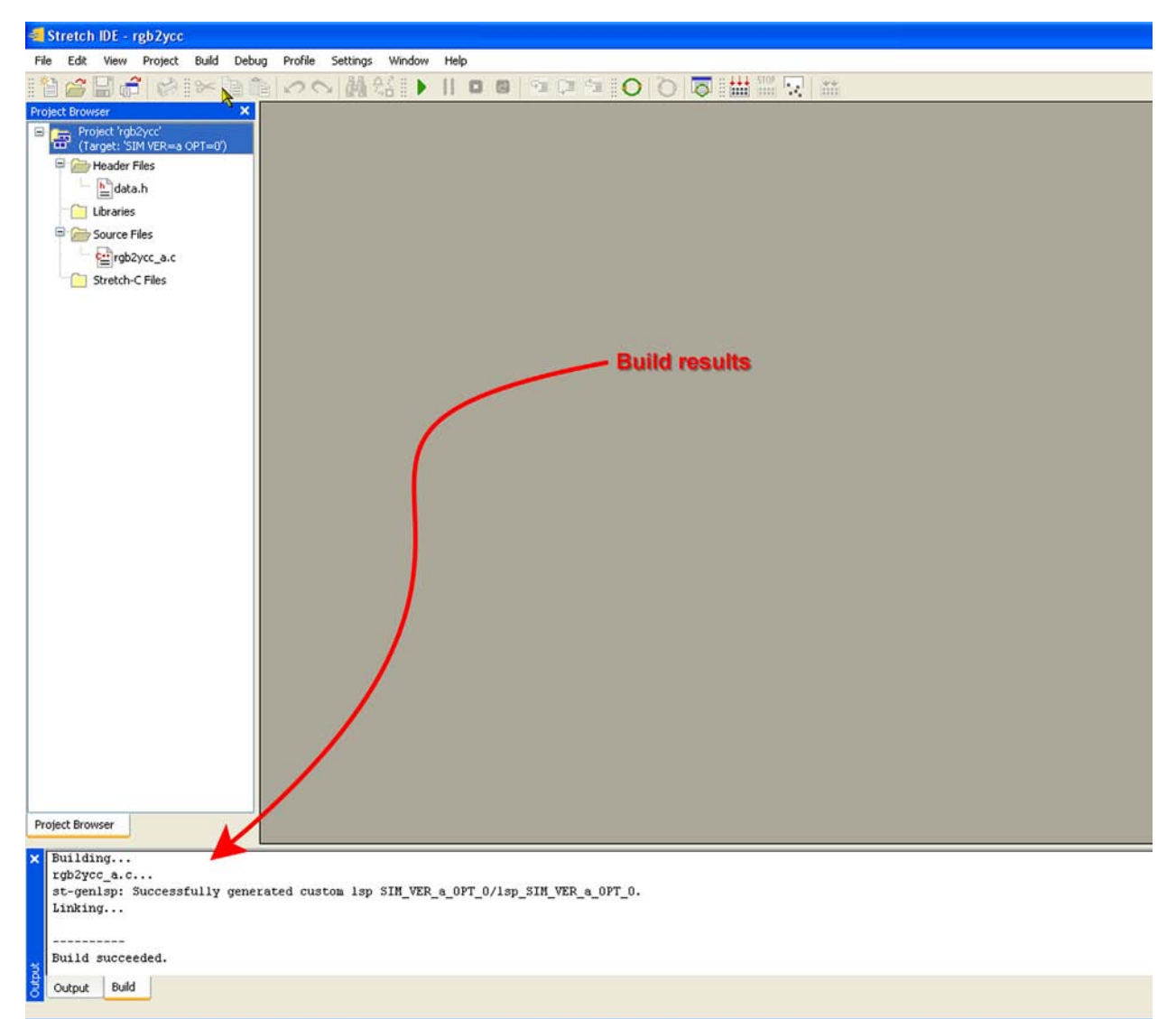

#### To run the program

**1.** From the menu bar, choose Debug →->Run Program.

This displays the Run Program window with a scrolling text box that lists progress messages for the run (see Figure 3-9).

#### **Figure 3-9 Run Program window**

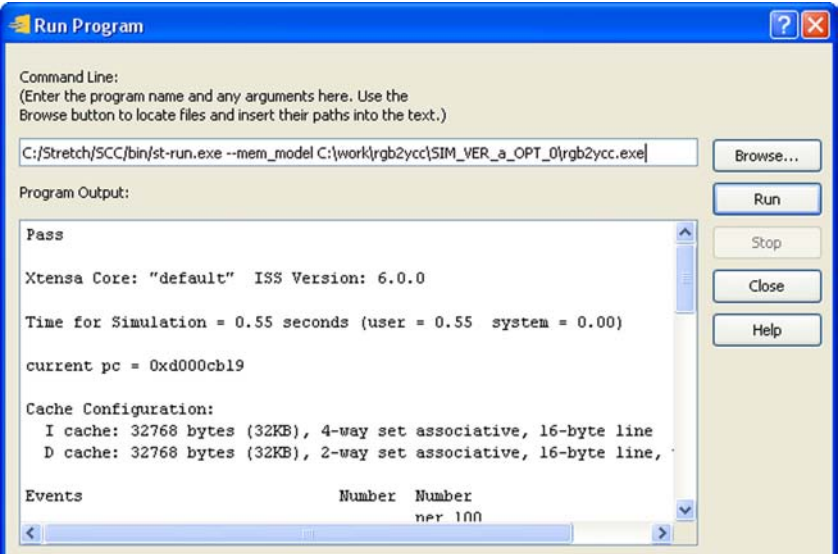

#### **2.**Click Run.

You should see output similar to that in Figure 3-9.

**3.** Scroll to the top of the output and verify that "Pass" is printed, followed by some more information.

Congratulations! You've created your first application!

**4.**Click Close.

# <span id="page-16-0"></span>3.6 Debugging the Application

The IDE provides useful debugging features such as breakpoints, variable watch, memory list, and so on. Some of these features are explored in this section.

#### To set a breakpoint

Set a breakpoint at the call to the function rgb2ycc\_wrapper() as follows:

- **1.** Open the file rgb2ycc\_a.c.
- **2.**Right-click the line "rgb2ycc\_wrapper(NP, RGB, ycc)" in the main function.

The Breakpoint pop-up menu appears.

**3.** From the pop-up menu, choose Insert Breakpoint.

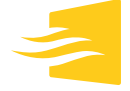

A red stop sign appears to the left of the line of code (see [Figure 3-10](#page-17-0)).

<span id="page-17-0"></span>**Figure 3-10 Setting a breakpoint**

```
#include "data.h"
void
rgb2ycc(
  signed char r, signed char g, signed char b,
  signed char *y, signed char *cb, signed char *cr)
  *y = (77*r + 150*g + 29*b)) >> 8;
  *cb = (-43 \cdot r - 85 \cdot g + 128 \cdot b + 32768) >> 8;
  *cr = (128 \text{ m}) - 107 \text{ m} - 21 \text{ m} + 32768) >> 8;
\overline{\mathbf{1}}biov
rgb2ycc_wrapper(int np, signed char *RGB, signed char *YCC)
\left\{ \right.int i:
  for (i = 0; i < 3 * np; i += 3) {
    rgb2ycc(RGB[i], RGB[i+1], RGB[i+2], &YCC[i], &YCC[i+1], &YCC[i+2]);
  \alphaI
int main()
\left\{ \right.signed char ycc[3 * NP];
    int i, err=0;
    rgb2ycc_wrapper(NP, RGB, ycc);
     for (i = 0; i < 3 * NP; i++) (
       err |= YCC[i] != ycc[i];
     print("*_s\nright\rangle_n", err ? "Error" : "Pass");return err;
```
#### To start debugging

**1.** From the menu bar, choose Debug →->Start Debugging (or press F5).

The program halts at the line calling the function  $rgb2ycc$  wrapper() (see [Figure 3-11\)](#page-17-1).

<span id="page-17-1"></span>**Figure 3-11 Halted program**

```
rgb2ycc_wrapper(NP, RGB, ycc);
for (i = 0; i < 3 * NP; i++) {
  err |= YCC[i] != ycc[i];
```
NOTE: If you get the message "Breakpoints cannot be set", review the Project Properties →->Compiler Options tab to make sure that the Generate Debug Info check box is checked, then rebuild the application.

#### To use the variable watch window

**1.** From the menu bar, choose, Debug →->Windows →->Watch →->Watch1.

This displays a watch window on the right-hand side of the IDE.

**2.**In the Name column, type the name of the variable to watch (next to the branching line).

For example, we typed  $\gamma c c / 0$  to watch the value of ycc [0] (see Figure 3-12).

**Figure 3-12 The variable watch window**

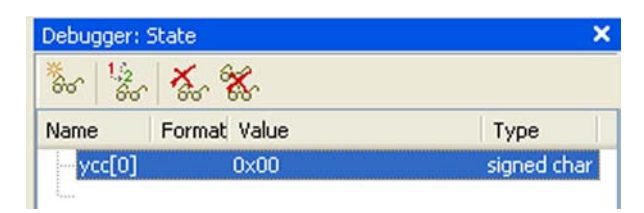

#### To step through the program

**1.** From the menu bar, choose Debug →-> Step Into.

This steps into the rgb2ycc\_wrapper() function.

**2.** From the menu bar, choose Debug →->Step Out.

This steps out of the rgb2ycc\_wrapper() function.

Notice how the value of ycc<sup>[0]</sup> changes.

#### To continue through the end of the program

**1.** From the menu bar, choose Debug →-> Continue.

This runs to the end of the program. Notice that "Pass" is printed in the output window at the bottom of the IDE window (see Figure 3-13).

#### **Figure 3-13 Result of complete run**

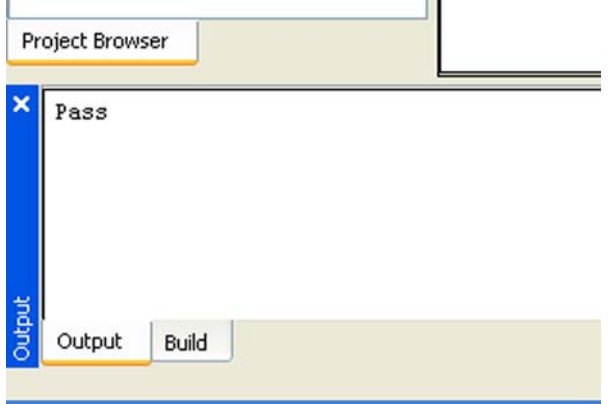

# <span id="page-19-0"></span>3.7 Using the Toolbar and Hotkeys

Many of the debugging features can be accessed using the tool bar buttons at the top of the IDE window. Figure 3-14 shows the locations of some of the commonly used functions.

**Figure 3-14 Common tool bar options**

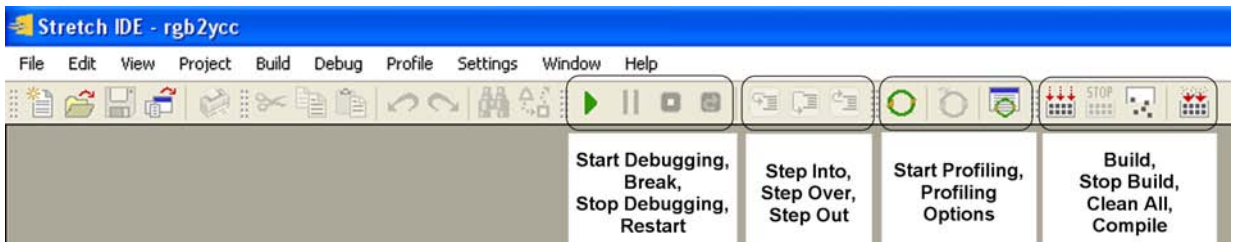

Similarly, hotkeys can be used to access most of the features. Hotkeys are listed on the right-hand side of menu bar options (for example, Build is F7 and Step Into is F11).

**Figure 3-15 Example of hotkeys**

|              | Windows                           |                |  |  |  |
|--------------|-----------------------------------|----------------|--|--|--|
|              | Continue                          | F <sub>5</sub> |  |  |  |
|              | Start Debugging (No Load) Ctrl+F5 |                |  |  |  |
|              | Break                             | $Alt + FS$     |  |  |  |
| п            | Stop Debugging                    | Shift+F5       |  |  |  |
|              | Disconnect                        |                |  |  |  |
| æ            | Restart                           |                |  |  |  |
| Î            | Run Program                       |                |  |  |  |
| 93           | Step Into                         | F11            |  |  |  |
| し、三          | Step Over                         | F10            |  |  |  |
| "≡           | Step Out                          | F12            |  |  |  |
| $\mathbf{m}$ | New Breakpoint                    | $Ctrl + B$     |  |  |  |
|              | New Watchpoint                    | Ctrl+W         |  |  |  |
| √On          | Enable All Breakpoints            |                |  |  |  |
| 柳            | Disable All Breakpoints           |                |  |  |  |
| 物            | Remove All Breakpoints            |                |  |  |  |
|              | Dump Memory                       |                |  |  |  |
|              | Load Memory                       |                |  |  |  |
|              | Reset Board                       |                |  |  |  |

# **Chapter 4** Stretch C Development Flow

<span id="page-20-1"></span><span id="page-20-0"></span>Programs frequently contain computational "hot spots", or areas of code that consume most of the processing cycles by repetition of a small, but possibly complex computation.

A typical development flow (see Figure 4-1) is used to identify these hot spots by building the application using the Simulator option, just as we have done in the previous sections, then profiling the application using the IDE. [Chapter](#page-22-1)  [5, "Profiling the Application"](#page-22-1), illustrates how to use the profiler to see the execution times of the various functions in the application. You then use the execution times to identify hot spots in your code. After you have identified the hot spots, you use Stretch C to write special instructions to accelerate their execution. Finally, you modify your application to invoke the special instructions.

When debugging your ISEF instructions, you may choose to first use Native mode to get them functionally correct, then switch to ISS or Remote mode to verify performance.

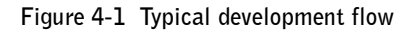

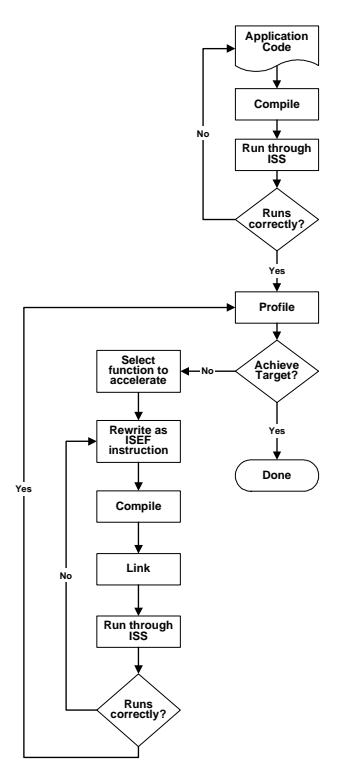

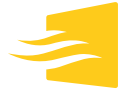

# <span id="page-22-3"></span>**Chapter 5** Profiling the Application

<span id="page-22-1"></span><span id="page-22-0"></span>Profiling is important to identify the "hot spots" of an application. The Stretch IDE provides user-friendly profiling interfaces for analyzing important information like function cycle counts, instruction and data cache stalls and pipeline analysis.

In this section, basic features of the profiler are explored using the application created in [Chapter 3, "Creating, Debugging, and Running an Application".](#page-8-3)

#### To select the target to be profiled

**1.** Open the rgb2ycc project.

**2.** From the menu bar, choose Project →−> Select Active Target.

The Select Active Target dialog appears.

**3.** From the Select Active Target dialog, choose SIM VER=a OPT=0.

**4.**Click OK.

#### To start the profile

**1.** From the menu bar, choose Profile →−> Start Profiling (or press F3).

The Profiler progress dialog appears (see [Figure 5-1\)](#page-22-2).

<span id="page-22-2"></span>**Figure 5-1 Profiler progress**

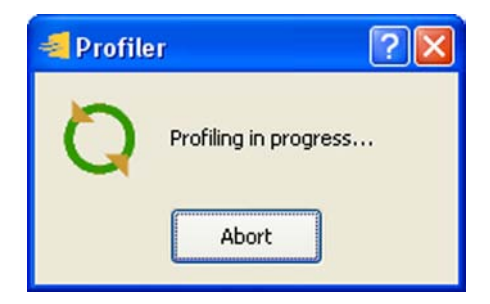

#### To save the profile description

When the profiler is done, it asks if the profile should be saved as the default profile name. For purposes of this example, the default name is acceptable.

**1.**Click OK.

#### **Figure 5-2 Save Profile As dialog**

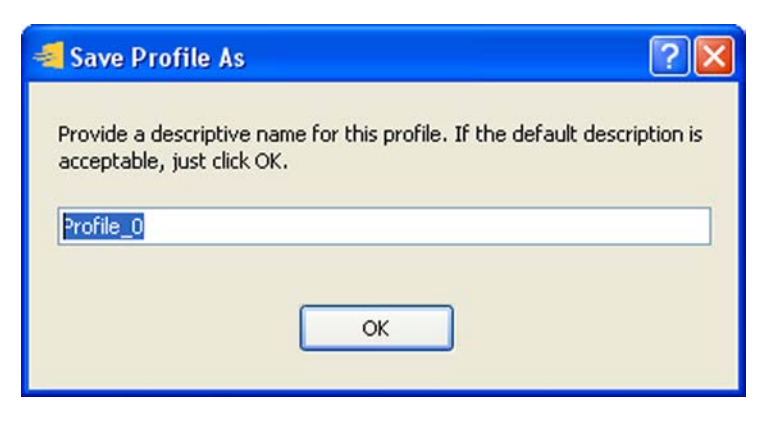

#### To view the profile summary

**1.** From the menu bar, choose Profile →−> Window →−> Profile Summary.

[Figure 5-3](#page-23-0) shows the profile summary for all the functions.

#### <span id="page-23-0"></span>**Figure 5-3 Profile summary**

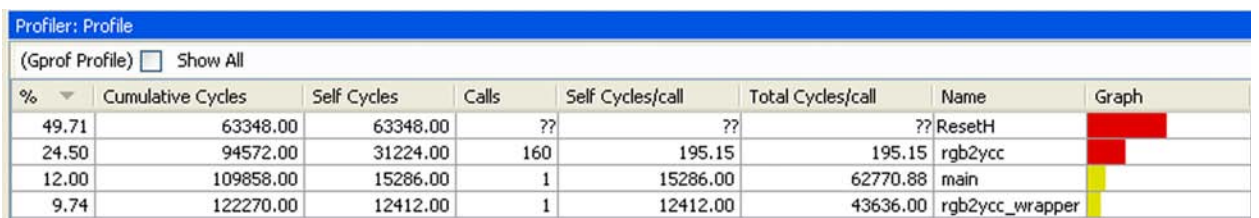

In the profile summary, the function ResetH() is the reset handler function, which can be ignored. The function rgb2ycc(), which is called by the rgb2ycc\_wrapper() function, consumes the most computation cycles. This is a good candidate for acceleration by a Stretch C Extension Instruction, which is described in the next chapter.

# **Chapter 6** Stretch C Programming

<span id="page-24-3"></span><span id="page-24-0"></span>This chapter explains the basics of programming in Stretch C.

# <span id="page-24-1"></span>6.1 Example Review

The profile summary in [Chapter 5](#page-22-3) [Chapter 5, "Profiling the Application"](#page-22-1) indicates that the rgb2ycc() function is a hot spot that can be accelerated. The function performs color conversion on a pixel from RGB format to YCbCr format. Following are the equations that apply to the conversion:

 $Y = 0.29900R + 0.58700G + 0.114B$  $Cb = -0.16874R - 0.33126G + 0.500B + 128$ *Cr* = – 0.50000*R* – 0.41869*G* – 0.08131*B* + 128

The preceding equations are transformed into fixed point equations as follows:

 $Y = (77R + 150G + 29B) \times 8$  $Cb = (-43R - 85G + 128B + 32768) \times 8$  $Cr = (128R - 107G - 21B + 32768) \times 8$ 

These operations are evaluated for every pixel in an image.

In the following steps, we are going to add two more files to the project: a Stretch C file (rgb2ycc.xc), which contains the Stretch C functions that implement Extension Instructions to perform the preceding operations; and a source file (rgb2ycc\_b.c), which uses the Extension Instructions.

# <span id="page-24-2"></span>6.2 Building and Running a New Target

In this section, you learn how to build a target that uses Extension Instructions and to verify the results of the build.

#### To add a new target to the project

**1.** From the menu bar, choose Project →->Project Properties.

This can also be done by right-clicking the Project icon in the Project Browser pane and choosing the Project Properties option (see [Figure 6-1](#page-25-0)).

<span id="page-25-0"></span>**Figure 6-1 Adding a new target to the project**

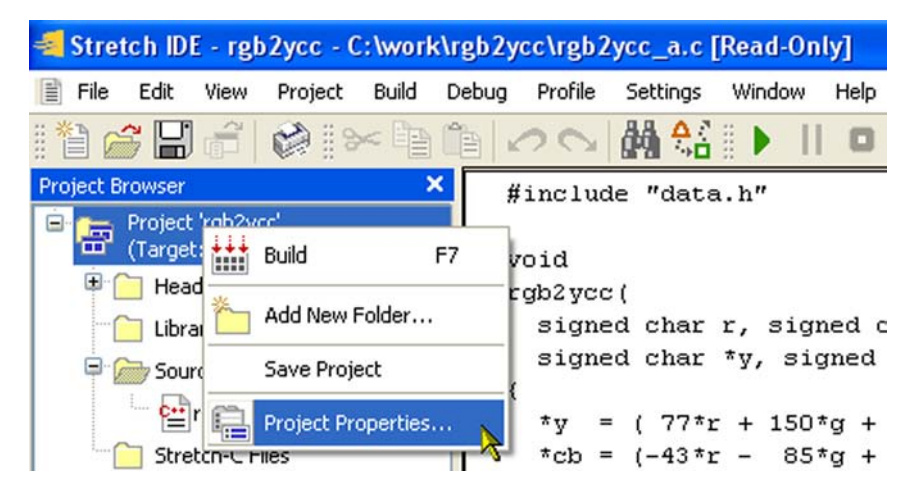

**2.**In the top right-hand corner of the Project Properties dialog, click the Target Manager button (see Figure 6-2).

The Manage Targets dialog appears (see [Figure 6-3\)](#page-26-0).

**Figure 6-2 The Target Manager button**

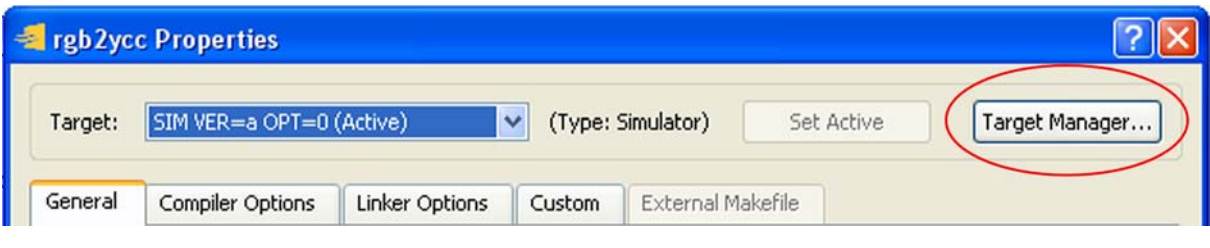

- **3.**Click New.
- **4.**In the New Target Name field, type "SIM VER=b OPT=0".
- **5.** From the Target Type drop-down menu, choose Simulator.

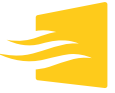

<span id="page-26-0"></span>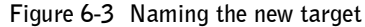

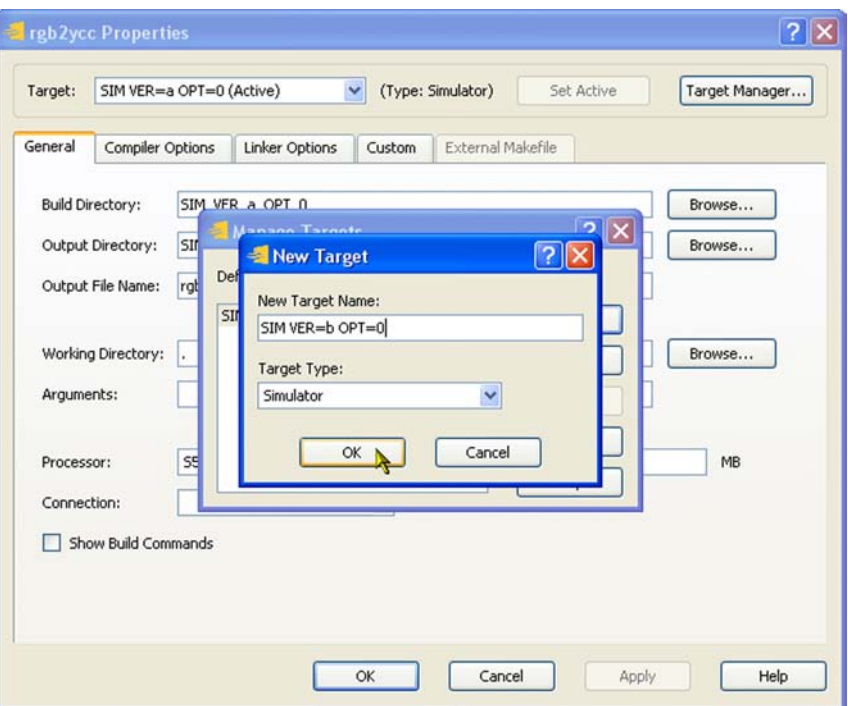

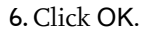

**7.**Click Close.

#### To set the new target as active

- **1.** From the Target drop-down list on the top left-hand corner of the Project Properties dialog, choose SIM VER=b OPT=0.
- **2.**Click the Set Active button to set the selected target as the active target (see [Figure 6-4\)](#page-26-1).

### <span id="page-26-1"></span>**Figure 6-4 Setting new target active**

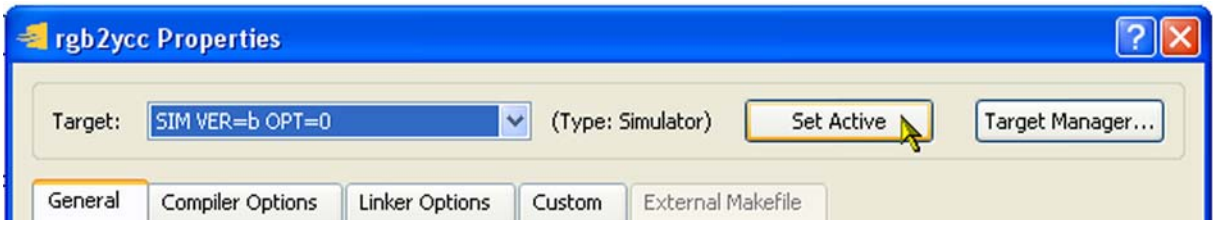

#### To generate debug information

- **1.**In the Project Properties dialog, click the Compiler Options tab.
- **2.**Click the Generate Debug Info check box.

This generates debug information for the debugger to use.

**3.**In the EI header field, change the value to rgb2ycc.h (instead of the default libei.h).

rgb2ycc.h is generated from rgb2ycc.xc, and rgb2ycc\_b.c does an #include of it.

**4.** From the Optimization Level drop-down menu, choose –O0 (see [Figure 6-5](#page-27-0)).

NOTE: Because this target uses the simulator, you can choose to check Skip Bitfile Generation. Doing so makes the compilation of the .xc file run faster, but does not verify that the Stretch C code will fit into the ISEF.

**5.**Click OK

<span id="page-27-0"></span>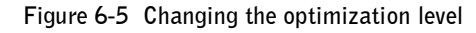

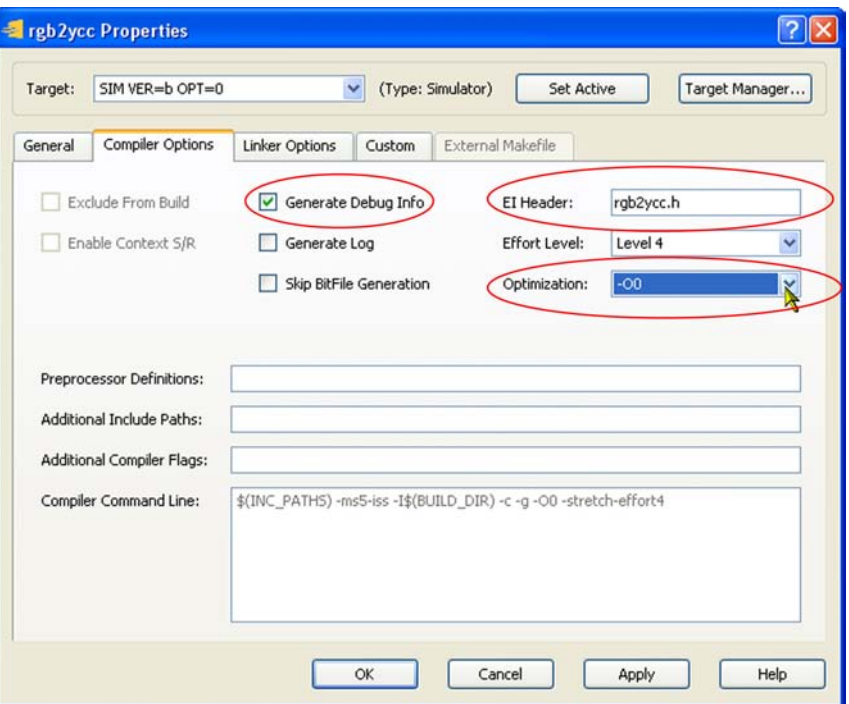

**6.** Follow the steps in [Section 3.4.1, "Adding Files to the Project", on page 3-4](#page-11-1) to add rgb2ycc\_b.c to the Source File category, and rgb2ycc.xc to the Stretch C File category.

#### To exclude unneeded files from the build

Exclude rgb2ycc\_a.c from the build, because only rgb2ycc\_b.c and rgb2ycc.xc are needed in the build, and leaving it in will result in two main() functions.

**1.**In the Project Browser pane, right-click rgb2ycc\_a.c.

This displays a pop-up menu (see Figure 6-6).

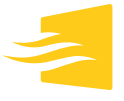

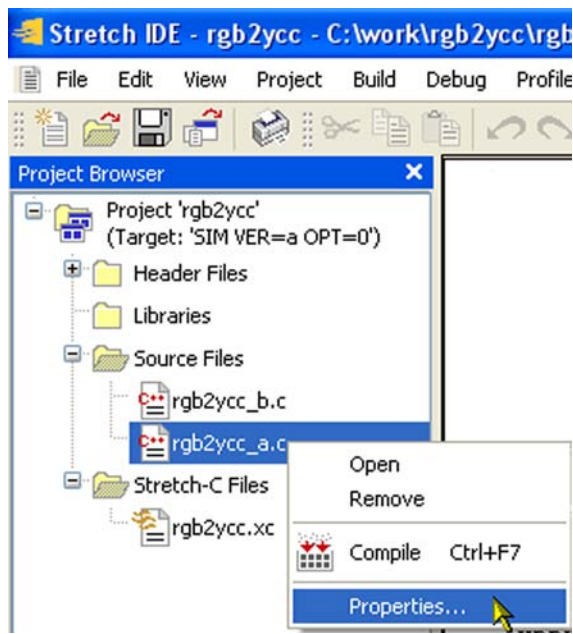

**Figure 6-6 Displaying right-click pop-up menu**

**2.** From the pop-up menu, choose Properties.

This displays the Properties dialog for rgb2ycc\_a.c.

**3.** From the Properties dialog, click the Exclude From Build check box (see [Figure 6-7\)](#page-28-0).

**4.**Click OK.

<span id="page-28-0"></span>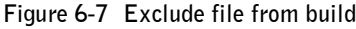

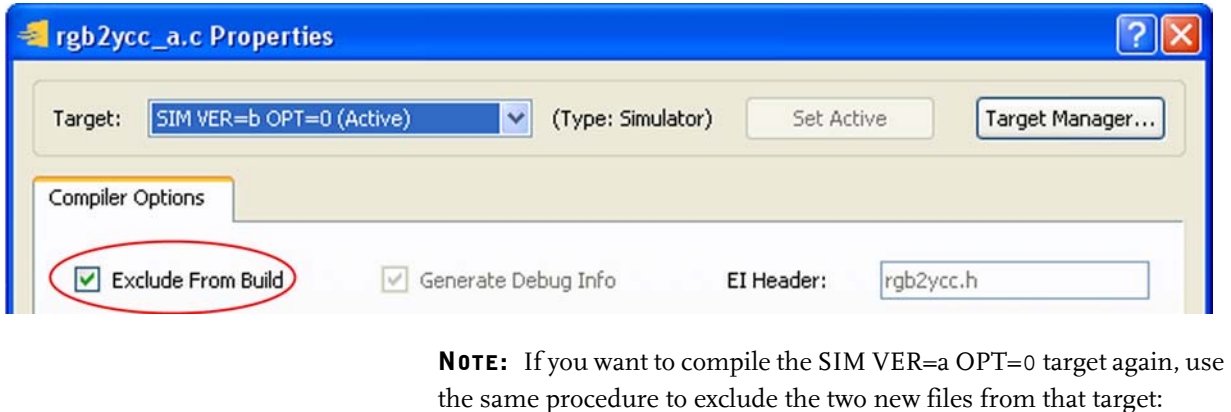

the same procedure to exclude the two new files from that target: Choose the SIM VER=a OPT=0 target; choose rgb2ycc\_b.c and exclude it from the build, then exclude rgb2ycc.xc.

#### To build the new target

**1.** From the menu bar, choose Build  $\rightarrow$ -> Build (or press F7).

#### To run the program

**1.** From the menu bar, choose Debug →->Run Program.

The Run Program dialog appears.

#### **2.**Click Run.

The program rgb2ycc\_b.c uses the rgb2ycc.xc ISEF Extension Instruction to accelerate the color conversion operation. It prints "Pass" to indicate that the result is correct.

**3.**Click Close.

# <span id="page-29-0"></span>6.3 Understanding the Stretch C Accelerated Application

This section explains in some detail what is happening in the Stretch C file and the Stretch C application. Refer to the *SCP Architecture Reference Part I*, Chapter 2, for a complete description of Stretch C.

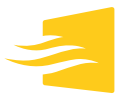

# <span id="page-30-0"></span>**6.3.1 The Stretch C File**

Figure 6-8 shows the ISEF function, rgb2ycc(), that defines the Extension Instruction for the inner loop RGB to YCC conversion computations. rgb2ycc() is defined in the Stretch C file rgb2ycc.xc. Table 6-1 explains what each part of the code does.

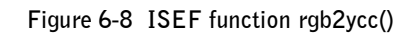

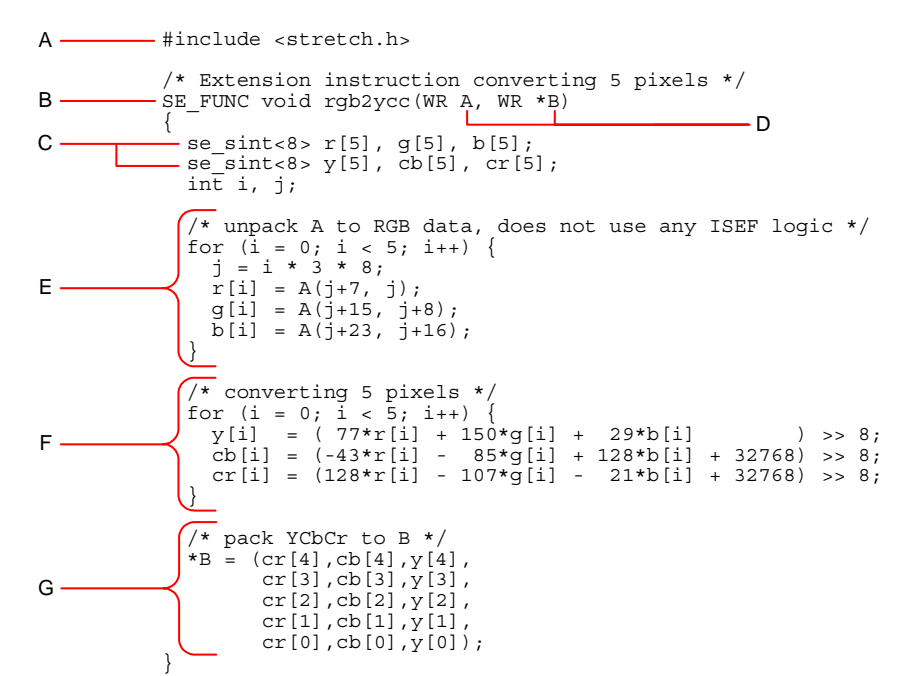

**Table 6-1 Components of the rgb2ycc() function**

- **A** This header file defines arbitrary-sized integer types and the usual arithmetic operations on them. It must be included in all source files that use Stretch-defined declarations and data types.
- **B** The ISEF function is declared as type SE\_FUNC void and named rgb2ycc. All ISEF functions must be declared as type SE\_FUNC void.
- **C** Variables of type se  $sint < n$  are arbitrary-width data types used to define variables  $\langle n \rangle$  bits wide. The term se sint $\langle n \rangle$  is used for signed quantities. Because the width of these data types is arbitrary,  $\langle n \rangle$  can be any value required for your application, within the physical limitations of the ISEF.
- **D** The Extension Instruction  $r$ gb2ycc is defined to have two arguments: A and B. They are declared as type WR, which means that they are wide registers. In this example, A is input and B is an output. The asterisk(\*) before B means that B is an output. In some cases, we can also use B as an input (that is, in–out). In such cases, we would still declare B in this fashion if the result were to be written out using B.
- **E** Fifteen bytes of the input A are unpacked using the Stretch C extraction operator to create the r, g, and b arrays.

#### **Table 6-1 Components of the rgb2ycc() function**

- F Computation loop. Because the inputs to the conversion of the five pixels are independent, the Stretch C compiler (scc) recognizes this and executes the five iterations in parallel.
- G The values are packed together using the Stretch C concatenation operator and written to the output wide register.

### <span id="page-31-0"></span>**6.3.2 The Accelerated Application**

[Section 6.3.1](#page-30-0) explained each of the parts that make up a Stretch Extension Instruction; this section shows how rgb2ycc\_b.c uses the Extension Instruction (see [Figure 6-9\)](#page-31-1). [Table 6-2](#page-31-2) describes what each of the components of the code does.

<span id="page-31-1"></span>**Figure 6-9 Using the Extension Instruction**

```
#include "data.h"
            #include "rgb2ycc.h"
            #if (!defined( STRETCH_ISS )&&!defined( STRETCH_NATIVE ))
            #include <s5000\sqrt{s}x-isef.h>#endif
            void
            rgb2ycc_wrapper(signed char *RGB, signed char *ycc)
            \mathfrak{c} WR A, B;
               int i;
              WRGET0INIT(0, RGB); \frac{1}{2} initialize input stream from RGB */<br>WRPUTINIT(0, ycc); \frac{1}{2} initialize output stream to ycc */
                                         /* initialize output stream to ycc */
             /* loop over RGB data, converting 5 pixels at a time */
            for (i = 0; i < NP/5; i++) {
              \rightarrow WRGET0I(&A, 15); \rightarrow /* load 5 RGB pixels to A */
           \longrightarrow rgb2ycc(A, &B); \rightarrow /* convert 5 pixels */
               -WRPUTI(B, 15); /* store 5 YCbCr pixels from B */ }
            - WRPUTFLUSH(); \frac{1}{2} /* flush output stream */
            }
            int main()
            {
              signed char ycc[3 * NP];
               int i, err=0;
                ..
                 ..
            }
\mathsf{A}.
C
D -E
G
B
F
                                  Table 6-2 Code components
```
<span id="page-31-2"></span>A This is the generated header file from rgb2ycc.xc

**B** Wide Register definitions for the Input and Output samples.

#### **Table 6-2 Code components**

- **C** The WRGETOINIT() intrinsic initializes the input byte stream mechanism with the memory address RGB. The WRPUTINIT() intrinsic initializes the output byte stream mechanism with the memory address ycc where the data is to be written, and the manner in which that address is to be updated for subsequent PUT instruction.
- **D** The WRAGET0I instruction loads 1-15 bytes from an unaligned memory location into a wide register.
- **E** The  $r$ qb2ycc invokes the Extension Instruction using function call notation. The calling module supplies all the required I/O arguments when invoking the instruction. This instruction performs five pixels of RGB to YCbCr conversion for every call.
- **F** The WRPUTI instruction stores 1–15 bytes to an unaligned memory location from a wide register.
- **G** The WRPUTFLUSH intrinsic flushes the output byte stream. It is required when using WRPUT instructions to write data to memory.

# <span id="page-32-0"></span>6.4 Profiling the Stretch C Application

In this section, we show the results of profiling the SIM VER=b OPT=0 target (the steps are not listed as they are the same as those in [Chapter 5, "Profiling](#page-22-1)  [the Application"](#page-22-1)).

[Figure 6-10](#page-32-1) shows the results of profiling the Stretch C application.

| Profiler: Profile        |                   |             |       |                  |                   |                         |       |
|--------------------------|-------------------|-------------|-------|------------------|-------------------|-------------------------|-------|
| (Gprof Profile) Show All |                   |             |       |                  |                   |                         |       |
| $\%$<br>$-90$            | Cumulative Cycles | Self Cycles | Calls | Self Cycles/call | Total Cycles/call | Name                    | Graph |
| 74.61                    | 63348.00          | 63348.00    | 77    | 22               |                   | ?? ResetH               |       |
| 17.41                    | 78130.00          | 14782.00    |       | 14782.00         | 20396.25 main     |                         |       |
| 2.06                     | 79878.00          | 1748.00     |       | 1748.00          |                   | 1748.00 rgb2ycc_wrapper |       |
| 1.33                     | 81008.00          | 1130.00     |       | 1130.00          |                   | 3315.25 vfprintf r      |       |

<span id="page-32-1"></span>**Figure 6-10 Results of profiling the Stretch C application**

You can see that the ISEF-accelerated rgb2ycc\_wrapper() function, which replaced the two functions rgb2ycc\_wrapper() and rgb2ycc() in the original code, produces a significant performance gain.

To further optimize the performance, you can choose different optimization levels, which instruct the compiler to perform other optimizations like loop unrolling. Refer to the *SCP Architectural Reference Part 1* and *Color Conversion Application Note* for details regarding optimization of Stretch C functions.

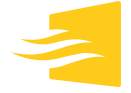

As an exercise, follow the steps in this chapter to create, build, and profile a new target named SIM VER=b OPT=3, but set the optimization level to –O3. You will see further cycle reductions for rgb2ycc\_wrapper () function.

# **Appendix A** Target Types

<span id="page-34-3"></span><span id="page-34-0"></span>The Stretch IDE can create three types of targets: Native, Simulation, and Remote. This appendix explains how to use each of them.

## <span id="page-34-1"></span>A.1 Native Target Type

Under Native mode, the compiler builds the application for running on an x86 platform (Windows or Linux). Typically, you use this mode to verify the correctness of your application and to debug Extension Instructions.

There are several characteristics of Native mode:

- Compilation and run time are considerably faster, but this mode is not cycleaccurate.
- All debug features are supported by the IDE under this mode.
- It is easier to debug under Native mode. printf() as well as other stdio functions are supported within Stretch C files for Native mode. In addition, breakpoint and step through are supported.
- Native mode is fully compatible with the cross-compiler for chip or simulator.
- The processor is simulated, but peripherals are not. Extension Instructions behave like function calls.
- It can be used with standard GNU tools.
- The IDE profiling feature is disabled for Native targets.

## <span id="page-34-2"></span>A.2 Simulator Target Type

Under Simulator mode, the compiler builds the application for running on the Stretch Instruction Set Simulator (ISS). This mode is cycle accurate, which gives you correct performance evaluation. The ISS, however, simulates only the chip's processor, not its peripherals or DMA engine. Extension Instructions are simulated, but ISEF loading is not—the ISS behaves as if all ISEF

configurations were loaded and are available at all times. Furthermore, memory access times are cycle accurate only for data in the cache and on-chip data RAM.

You can elect to generate the ISEF configuration bitstream by clearing the Skip Bitfile Generation check box in the Project Properties dialog's Compiler Options tab. This can verify that the compiled application can be implemented in hardware. Checking Skip Bitfile Generation makes .xc files compile faster.

There are several characteristics of Simulator mode:

- This mode is cycle accurate for the S5 processor, caches, and data RAM, but not for the SRAM or DDR memories.
- The processor caches and data RAM are simulated, but the chip's peripherals are not.
- printf() as well as other stdio functions are *not* supported within Stretch C files.
- Profiling is supported under this mode.
- You may skip bitfile generation to save compilation time used for placing and routing ISEF resources.

# <span id="page-35-0"></span>A.3 Remote Target Type

Under Remote Target mode, the compiler builds the application for running on development boards. ISEF configuration bitfiles *must* be generated under this mode.

There are several characteristics of Remote mode:

- printf() and other stdio functions are directed to the UART in OCD mode, and directed to the IDE's output window in Redboot mode ; they are *not* supported in Stretch C (that is, from within Extension Instructions).
- Statistical profiling is supported, but ISS-style profiling is not.

# **Appendix B** Creating a Project with an External Makefile

<span id="page-36-1"></span><span id="page-36-0"></span>You can use a preexisting makefile to build target applications. Do this by selecting External Makefile when creating a new project. Debug features are supported under this mode. You are responsible, however, for setting the correct build path, output executable file path, file name, and so on to match the settings in the makefile.

#### To use an external makefile

- **1.**Create an empty project folder C:\work\rgb2ycc\_ext.
- **2.**Copy all files from \$(*STRETCHROOT*)\SCC\examples\rgb2ycc, where \$(*STRETCHROOT*) is the root directory where you installed the Stretch tools, into the newly created choose folder.
- **3.** Start the IDE.

#### To create a new project

**1.** From the menu bar, choose File → New Project.

The New Project dialog appears.

- **2.**In the Project Type area, click the External Makefile radio button (see Figure B-1 on page B-2).
- **3.**In the Project Name field, type a name for the project.
- **4.**Click the Browse button to set the project path to the folder you have created.
- **5.**Click Next.

The Select Target Properties dialog appears (see Figure B-2 on page B-3).

- **6.**In the Target Name field, type a name for the target.
- **7.**In the Select Target Type area, click the Simulator radio button.
- **8.**Click Finish.

#### To set project properties for a build

- **1.** From the menu bar, choose Project → Project Properties.
- **2.**In the Project Properties dialog, click the External Makefile tab.
- **3.**In the Command line to build target field, type "st-make VER=a TAR-GET=ISS build" (see Figure B-3 on page B-3).

#### **Figure B-1 Start a new project**

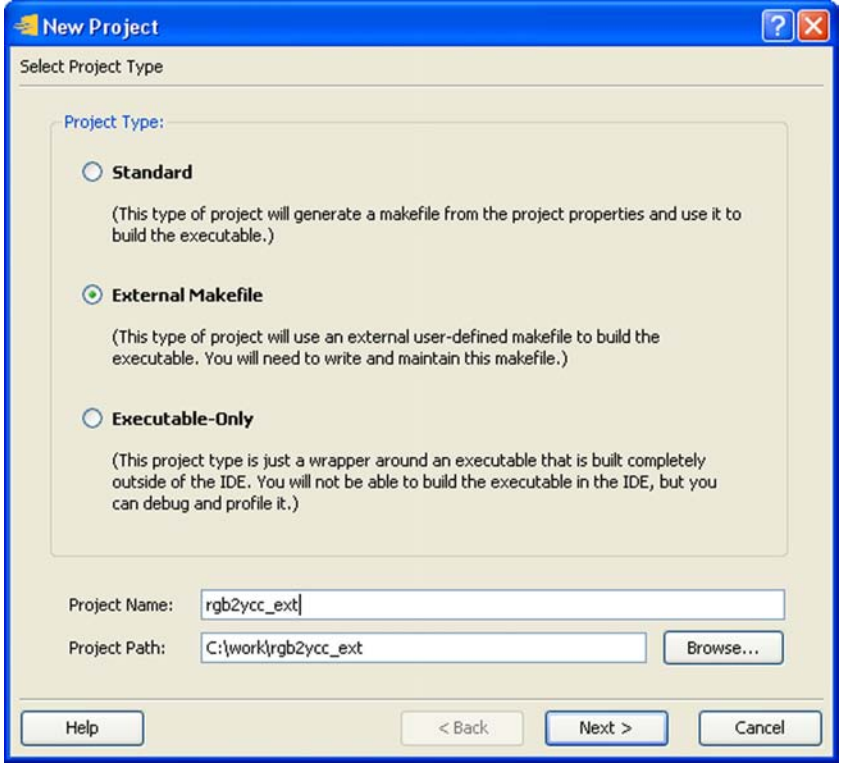

**4.**In the Command line to clean target field, type "st-make clean".

**5.**Click OK.

### To start the build

**1.** From the menu bar, choose Build → Build

This makefile generates an executable called rgb2ycc\_a-O0-S5ISS.exe, which is located in the project directory.

For the IDE to correctly execute the program, you must set the output directory path to the project path, and you must rename the executable (see Figure B-4 on page B-4).

- **2.** From the menu bar, choose Project  $\rightarrow$  Properties.
- **3.**In the Project Properties dialog, click the General tab.
- **4.**In the Output Directory field, type "." (a single period).
- **5.**In the Output File Name field, type "rgb2ycc\_a-O0-S5ISS.exe".

NOTE: In the preceding output file name, "O0" is the letter "O" followed by the number zero.

**6.**Click OK.

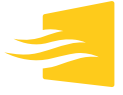

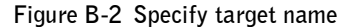

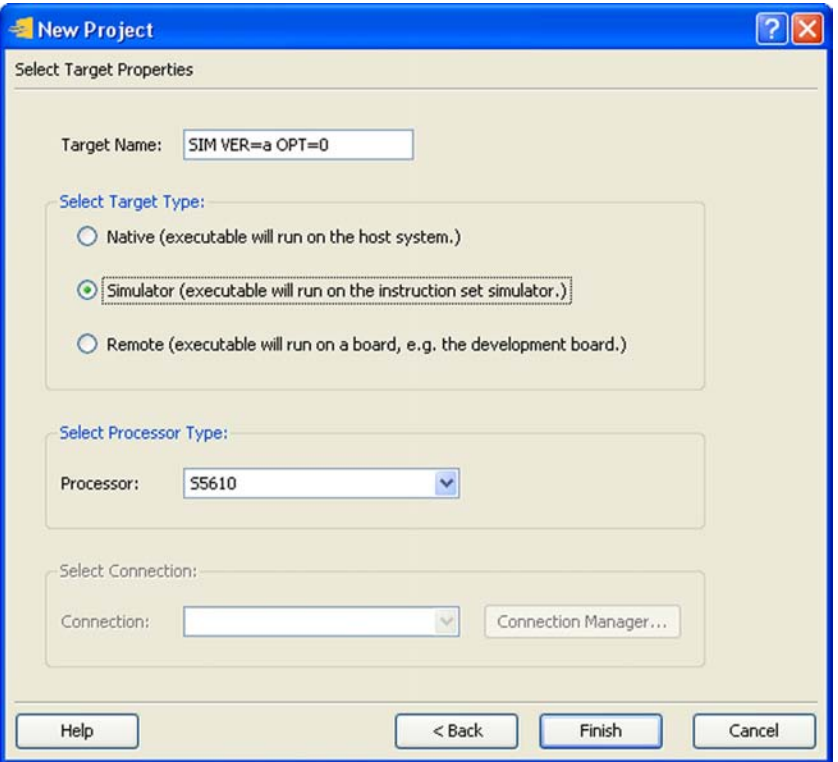

**Figure B-3 Supply build and clean information**

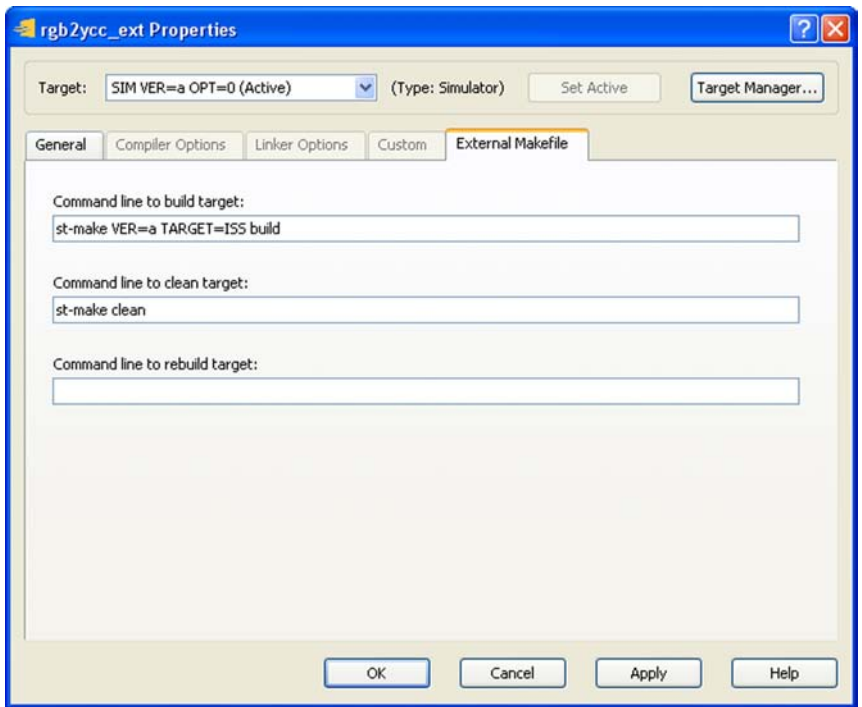

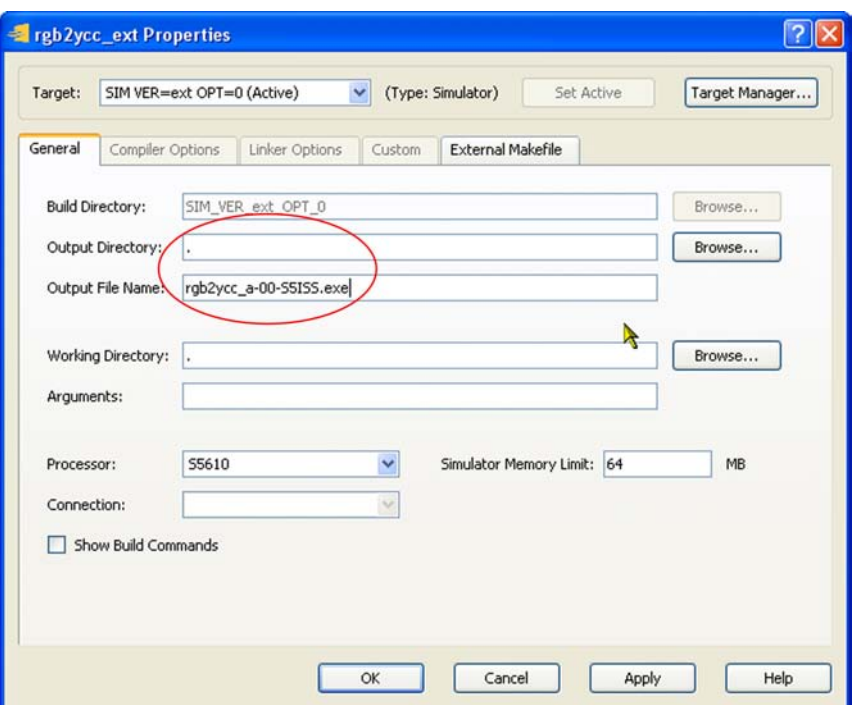

**Figure B-4 Set build directory and rename output file**

#### To run the executable

**1.** From the menu bar, choose Debug → Run Program.

The Run Program dialog appears.

**2.**Click Run.

You should see "Pass" printed at the top of the output window (see [Figure B-5 on page B-5](#page-40-0)).

**3.**Click Close.

### <span id="page-40-0"></span>**Figure B-5 Run results**

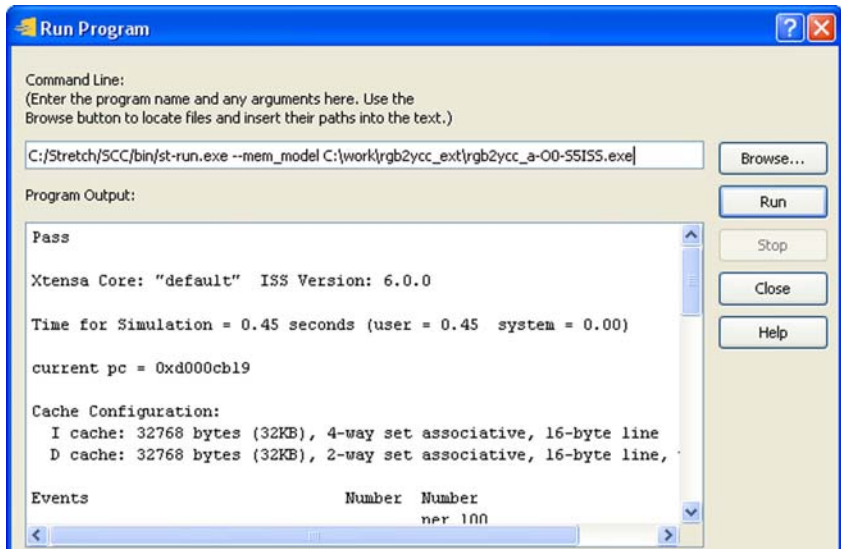

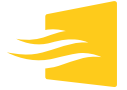

# **Appendix C** Compiling and Running Using the Command Line

<span id="page-42-0"></span>In addition to using the IDE, you can compile and run the applications using the command line.

# <span id="page-42-1"></span>C.1 Basic Building and Running

#### To compile the Stretch-C file

> **scc** –g –O0 -stretch-h rgb2ycc.h -o rgb2ycc.a rgb2ycc.xc

To compile the application C file and link with the Stretch C file

> **scc** –g –O0 -o rgb2ycc\_b.exe rgb2ycc\_b.c rgb2ycc.a

#### To run using the simulator

> **st-run** rgb2ycc\_b.exe

#### To profile using the profiler

> **st-run** --mem\_model --profile=gmon.out rgb2ycc\_b.exe > **st-gprof** rgb2ycc\_b.exe > rgb2ycc\_b.exe.prof

This generates a profiler output file called rgb2ycc\_b.exe.prof

# <span id="page-42-2"></span>C.2 Debug Using st-debug

st-debug is a command line debugger that lets you perform debugging operations like loading, setting breakpoints, single-stepping, and so on. You can use st-debug for debugging in Simulator, Native, and Remote modes. For detailed information about st-debug, refer to the *Stretch Command Line Debugger User's Guide*.

### <span id="page-42-3"></span>**C.2.1 Native Mode**

#### To build the application, type

```
> scc –g –O0 –ms5-native -stretch-h rgb2ycc.h -o rgb2ycc.a 
     rgb2ycc.xc
```
> **scc** –g –O0 –ms5-native –o rgb2ycc\_b.exe rgb2ycc\_b.c rgb2ycc.a

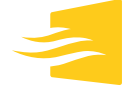

#### To run the application using st-debug

**1.** Type the following at the prompt:

> **st-debug** rgb2ycc\_b.exe

This starts the debugger mode and displays the following:

Stretch Command-line Debugger (st-debug)

**2.** Type the following at the st-debug prompt:

#### **run**

This displays the following:

Starting program: rgb2ycc.exe Pass Program exited normally. (st-debug)

## <span id="page-43-0"></span>**C.2.2 Simulator Mode**

#### To build the application

**1.** Type the following at the prompt:

```
> scc –g –O0 –ms5-iss -stretch-h rgb2ycc.h -o rgb2ycc.a 
     rgb2ycc.xc
> scc –g –O0 –ms5-iss –o rgb2ycc_b.exe rgb2ycc_b.c 
     rgb2ycc.a
```
#### To run the application using st-debug

**1.** Type the following at the prompt:

> st-debug rgb2ycc\_b.exe

This starts debugger mode:

Stretch Command-line Debugger (st-debug)

**2.** Type the following at the st-debug prompt:

#### **run**

This displays the following:

Starting program: rgb2ycc.exe Pass Program exited normally. (st-debug)